# **Chapter 8. Monitoring**

- 1) Program Monitoring
- 2) I/O Monitoring
- 3) Variable Monitoring
- 4) Variable Monitoring
- 5) Link Parameter Monitoring

## **8.1. Monitor a Program**

To monitor the operation of PLC in Run mode,

- Select **Online-Connect** in the pull-down menu.
- Select Monitor-Monitor On in menu. If there is more than 2 defined instances in a program, **Select Instant** dialog box appears.

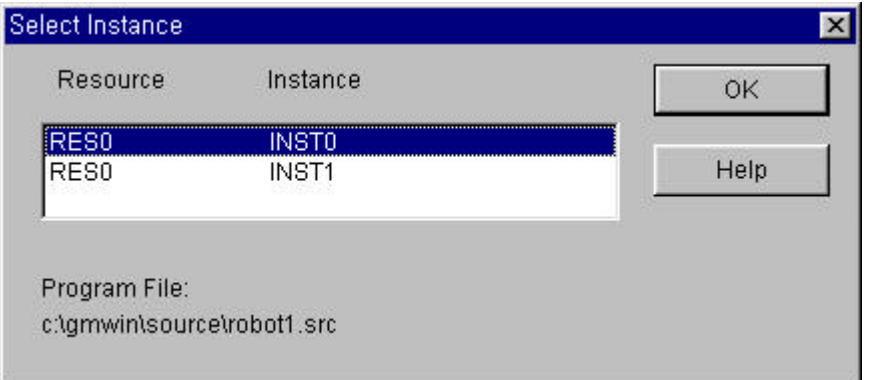

u Select an instance in the list box of **Select Instance** dialog box, and click **OK** button.

#### **Note**

To monitor in GMWIN, the program in the current window must be exactly same with a transferred program in PLC. If you monitor the program edited after downloading to PLC, monitored data of the program may be operated differently with the real one in the window. So, if you edit the program after downloading to PLC, you must execute monitoring after creating an execution file again **Compile-Make** menu.

You can not edit the program in the project while execute monitoring. But you can edit the program not contain the project.

## **8.1.1. Monitor LD**

LD Monitoring basically has two functions. One is that showing the variable status, and the other is that setting or getting ON/OFF the variable value by force.

#### **1 ) Monitor a Variable**

#### (1) **Monitor a Contact or Coil variable**

You can see the ON/OFF status of variable by the change of color( ON : Red, OFF : Black)of the appropriate variable name, because the variable of contact or coil is **BOOL** type in Ladder Diagram. If the color of the variable name turns to be red, the variable means **On** status, and **Off** status for black one.

#### (2) **Monitor I/O Variable for the Function or Function Block**

I/O variable for the Function or Function Block is displayed as a number or string on the line of the variable name.

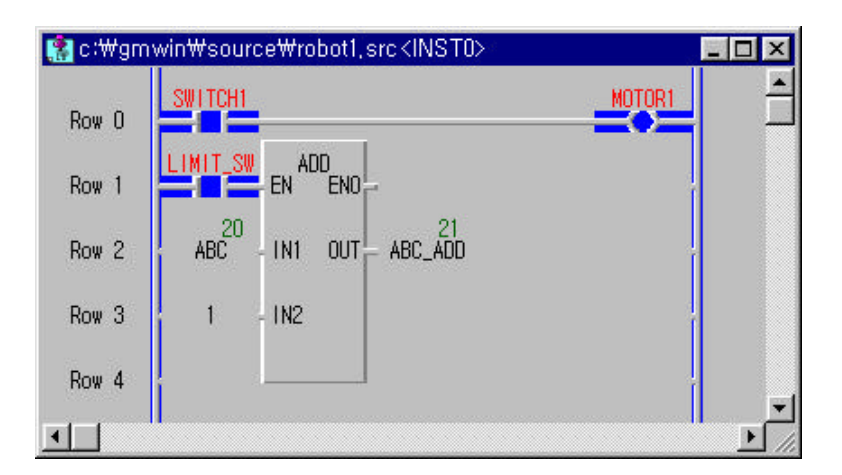

## **2 ) Forced Variable**

This function allows you to turn the variable of contact or coil ON/OFF and set the variable for the function or function block as a desired value forcibly<br>  $\begin{bmatrix} 1 \ 1 \end{bmatrix}$ 

◆ In LD Program, move the mouse to the variable that you want to set and double-click the left button of the mouse. Then Force Variable dialog box appears.

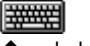

- In LD Program, move the cursor to the variable that you want to set.
- Press **Enter**.

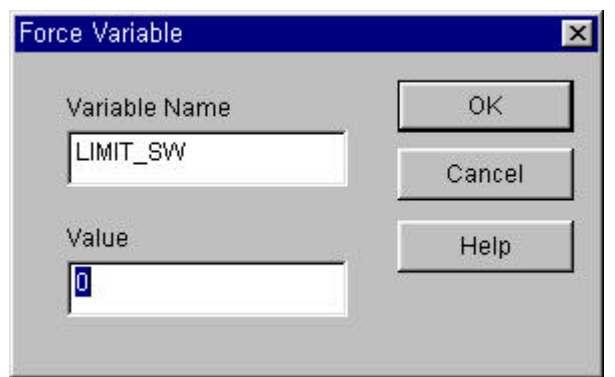

u Input '0'(Off) in the Value box of **Force Variable** dialog box and click **OK** button.

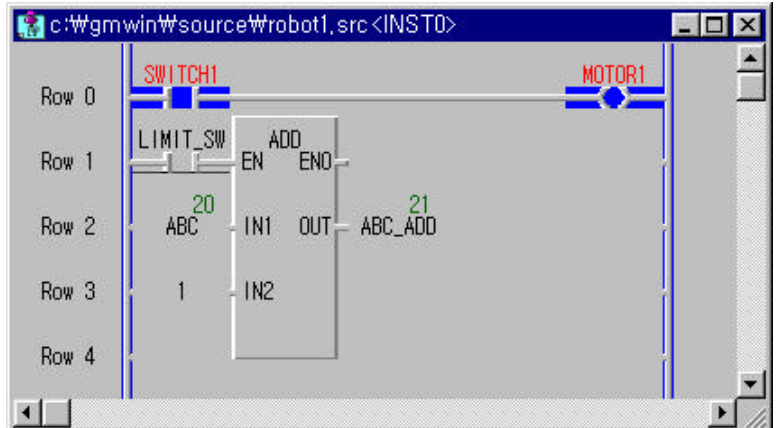

#### **3 ) Forced Output I/O Variables**

If Variable is I/O variable, the following dialog box appears.

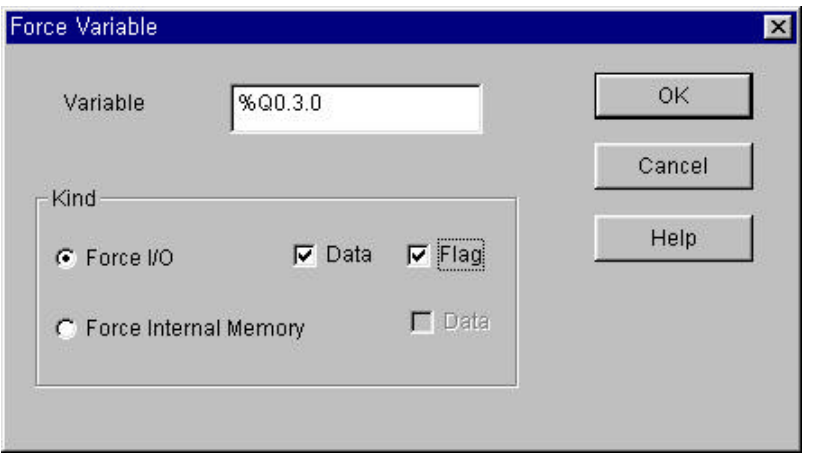

If you want change the I/O value, select **Force I/O** and to set up '1', select **Data** and **Flag**. In this case, Forced I/O is available under the setting of forced I/O enable. ( Refer to 7.12 'Forced I/O Setup and 7.13 'Enable I/O Forcing) If you want change the internal value, select **Force Internal Memory** and to set up '1', select **Data**.

#### **4 ) Monitor Array Variable**

When a program monitoring starts, array variable basically monitors the first elements of array. If array variable name is ARR, this variable displayed as ARR(0) and monitors the first element of array.

- $\blacklozenge$  Move the cursor on the array variable that you want to monitor.
- Select the **Toolbox-Select Array Subscript**.

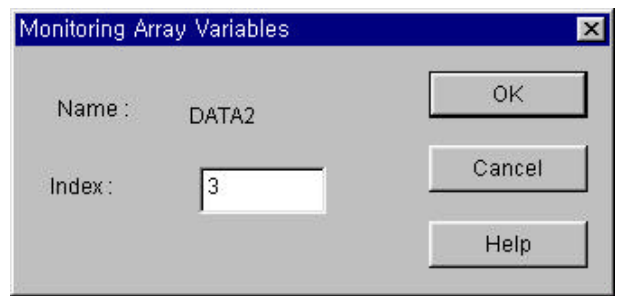

u In **Monitoring Array Variables** dialog box, enter the index of element that you want to monitor. Click **OK** button. You can also monitor an array variable with hot key without using **Monitoring Array Variables** dialog box.

- Move the cursor to the array variable.
- Increase the element index with pressing Ctrl- or decrease with pressing Ctrl-

## **8.1.2. Monitor SFC**

It allows you to know about the flow of SFC program with display of an active step and action.

If you select the **SFC Auto Scroll** in **Option** menu, SFC window automatically scrolls along the active step.

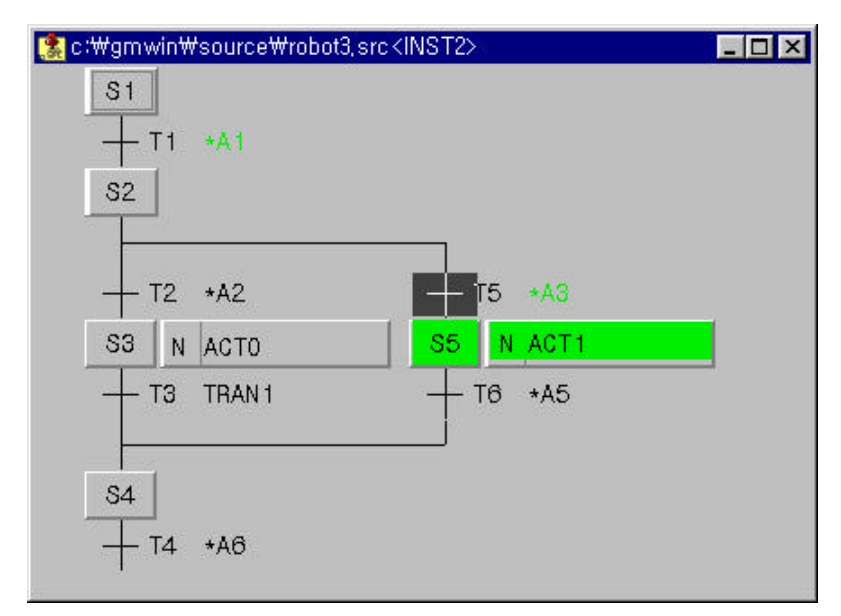

To monitor an action and transition program,

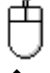

Move the mouse on the action or transition, and double-click the left button of the mouse.

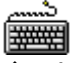

u Move the cursor on the action or transition, and select the **Toolbox-Zoom** in menu.

## **8.1.3. Monitor IL**

It monitors only the program in a project. It is impossible to edit the program during monitoring.

Monitoring data is shown at the position of program value.

You can see the monitoring data in a desired place by adjusting the column of display region.

During the monitoring, you can see hide the comment by clicking **Toolbox-Comment Show/Hide** menu.

#### **1) Monitor a Variable**

The variable declared as an array is monitored with assigned as initial index '0'

- If you want to change the index, move the cursor in a desired line.
- Select **Toolbox-Select Array Index(I)** in the pull-down menu.
- Assign the index of array element.
- u Click **OK** button, or hit the Ctrl+ ,Ctrl+ .

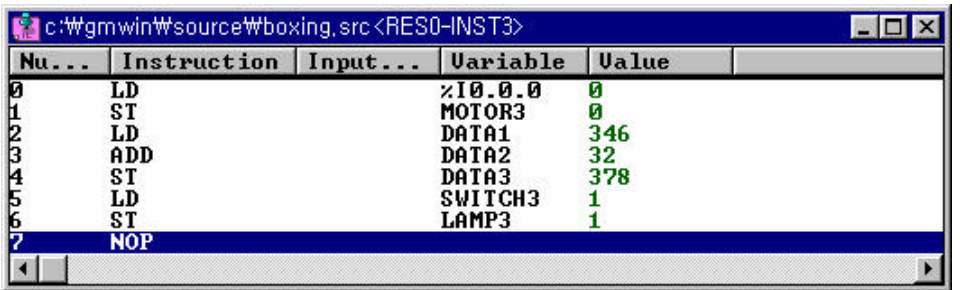

#### **2) Forced Variable**

Double-click the line of variable that you want to write.

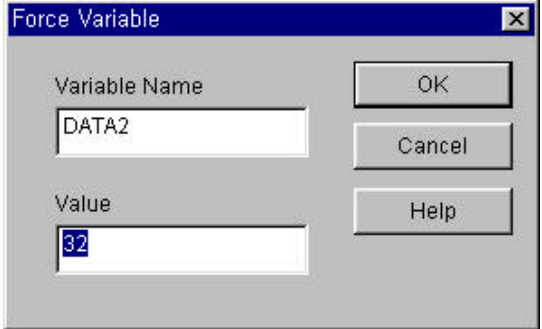

- u Enter the value of variable in the **Force Variable** dialog box.
- Click OK button.

## **8.2. Monitor a Variable**

You can monitor a variable declared in a program, global variable, I, Q, M area, system flag and etc.

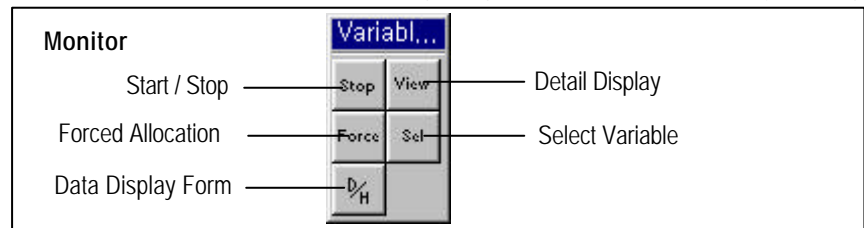

To monitor the program the program initially,

- u To call the **Select Variable** dialog box, select **Online-Monitor-Monitor On** in menu.
- Select **Online-Monitor- Variable Monitor** in menu.

To monitor the program,

To call the **Select Variable** dialog box, select **Online-Monitor- Variable Monitor** in menu.

## **Note**

If GMWIN is not connected to PLC, select**Connect** in menu before selecting the above menu.

In the Register Variable dialog box, select the variable that you want to monitor. Refer to the following section for selecting variable.

## **8.2.1. Register Variable**

To select the variable declared in program,global variable,I,Q,Marea,system flag and etc. at the same time.

- $Click ($ <sup>Sel</sup>

<sup>2</sup>) in toolbox.
- Select a variable to monitor in accordance with the Register Variable dialog box.

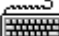

安

- Select the **Toolbox-Select (F5)** in menu.
- Select a variable to monitor in accordance with the Register Variable dialog box.

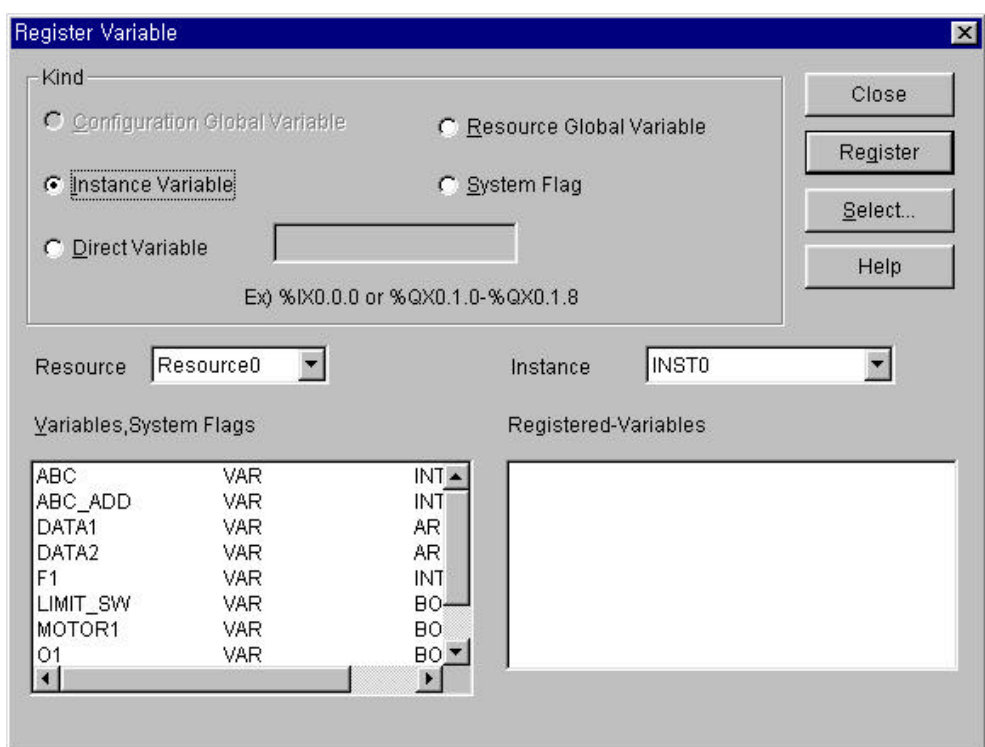

 **1) Register Configuration Global Variable** ( only available in GM1)

To register configuration global variable,

- Select the **Configuration Global Variable** in option button.
- Select the variables to monitor in the Variables, System Flags list box.
- ◆ Click Register button.

#### **2) Register Resource Global Variable**

To register resource variable,

- ◆ Select the **Resource Global Variable** in option button.
- Select the variables to monitor in the **Variables, System Flags** list box.
- ◆ Click Register button.

#### **3) Register Instance Variable**

To register the variable declared in the designated program,.

- ◆ Select the **Instance Variable** in option button.
- u Select the instance in the **Instance** list.
- Select the variables to monitor in the Variables, System Flags list box.
- **Click Register button.**

#### **4) Register Direct Variable**

- Select the **Direct Variable** in option button.
- Enter the address of direct variable in the input text box.
- ◆ Click **Register** button.

#### **5) Register System Flag**

- Select the **System Flag** in option button.
- u Select the flag to monitor in the **Variables, System Flags** list box.
- ◆ Click **Register** button.

Registered Variable will be displayed in **Registered Variable** list box.

#### **6) All Select**

It allows you to monitor one program or the entire global variable.

u Click **Select** Button, and **Select Variable** dialog box appears.

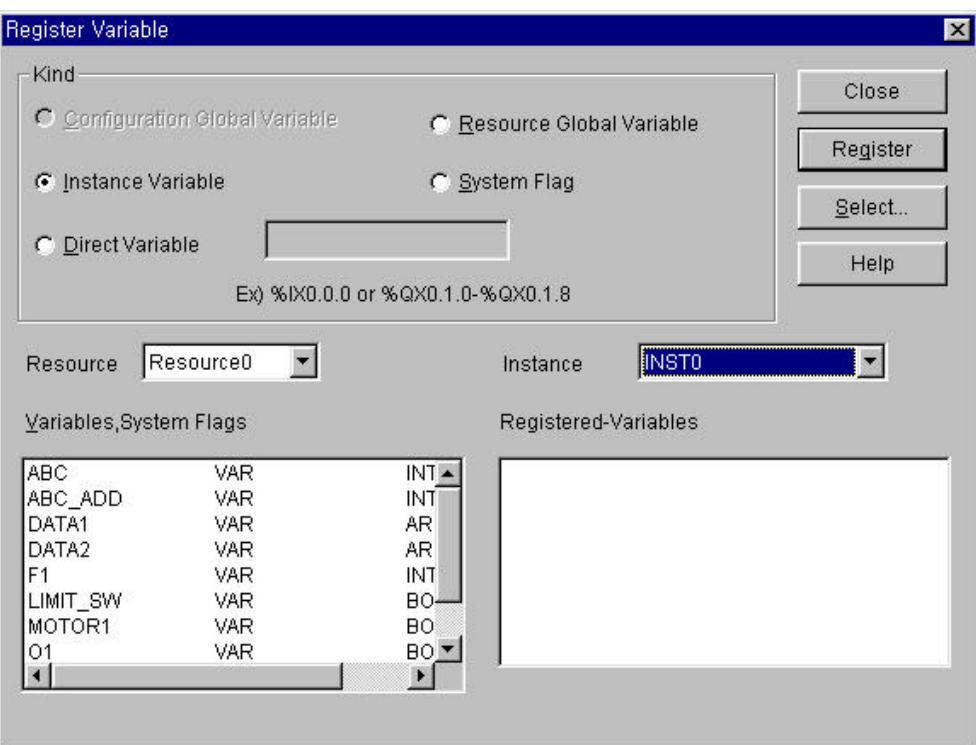

(1) Select Configuration Global Variable

To monitor only configuration global variable,

- ◆ Select the **Configuration Global Variable** in option menu, and click OK button.
- (2) Select Resource Global Variable
	- To monitor only resource global variable,
	- ◆ Select the **Resource Global Variable** in option menu, and click OK button.
- (3) Select Instance Variable
	- To monitor only program instant variable,
	- ◆ Select the **Instance Variable** in option menu, and click OK button.

## **8.2.2. Start Monitoring**

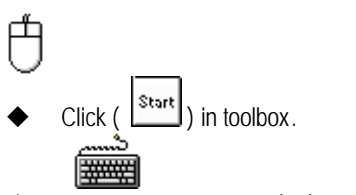

Select Toolbox-Start (F2) in menu.

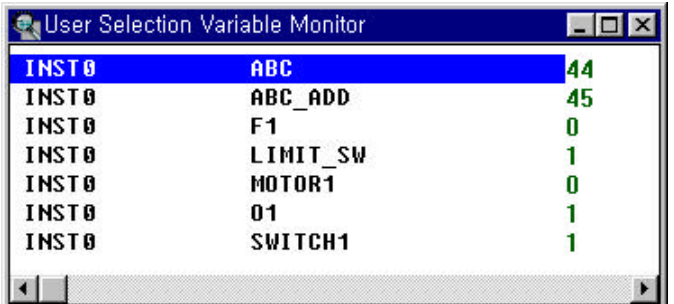

## **8.2.3. Set the View Type of Monitoring**

It allows you to monitor the detail information of variable selectively.

甴 Click ( view ) in toolbox.

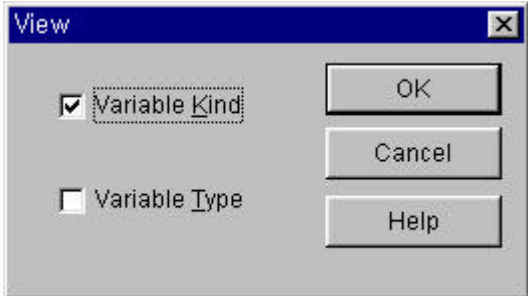

In the View dialog box, select the information that you want to displayed and click OK button.

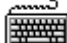

- ◆ Select **Toolbox-View(F3)** in pull-down menu.<br>◆ In the Viewdialog box, select the information that you wan
- u In the **View** dialog box, select the information that you want to displayed and click **OK** button.

## **8.2.4. Data Display Form**

To display type of variable's value as decimal, hexadecimal or by the variable type,

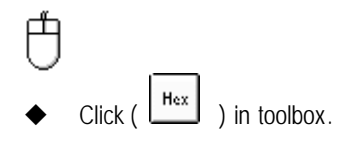

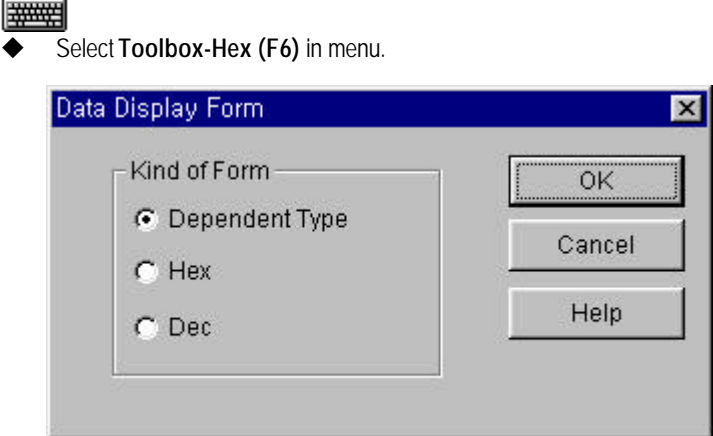

- Select display type with Kind of Form option radio box.
- Click OK button.

## **8.2.5. Forced Variable Output**

To output the desired variable's value forcibly.

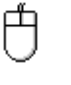

- Ford Click  $\begin{pmatrix} \begin{bmatrix} \text{r} \text{ or } \text{ce} \end{bmatrix} \end{pmatrix}$  in toolbox. Or
- Move the mouse on the variable to change a value, and double-click the left button of the mouse, which calls the Force Variable dialog box.

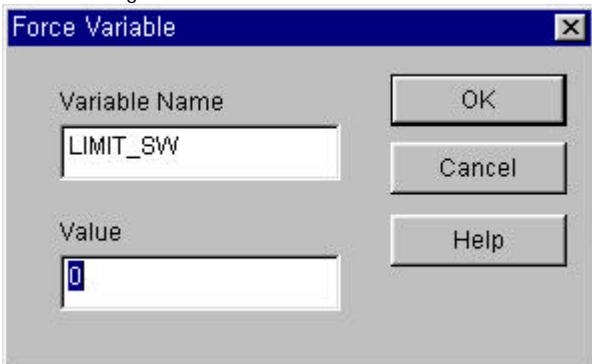

- Enter the variable's value in the **Value** input text box.
- Click OK button.

- Call the **Force Variable** dialog box.
- Enter the variable's value in the **Value** input text box.
- Click OK button.

If the type of a variable is a direct variable and Boolean type, forced I/O setting is available and you can prevent the value from being changed by program.

#### **Note**

Although you output a variable's value forcibly, it can be changed by program.

## **8.2.6. Monitor Array Variable**

Select array range to monitor the variable of array type.

(Use **Select** menu in monitoring of variable selected by User)

u To call the **Select Array Number** dialog box, move the cursor to Array Type Variable and select **Toolbox-Array Number Select(F7)**in menu.

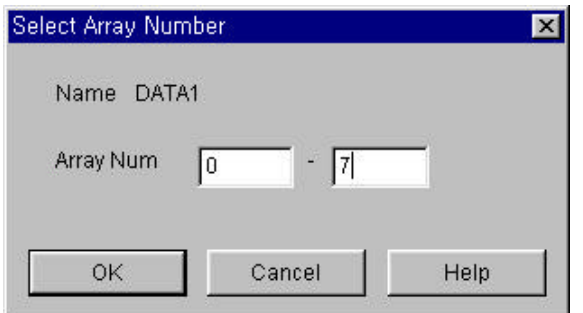

Select the array range in the Select Array Number dialog box.

## **8.3. I/O Monitoring**

It monitors I/O modules mounted on the PLC system. First assign the base to monitor, and the I/O cards mounted on the base are displayed.

And click ( $\frac{|\text{Start}|}{|\text{Output}|}$ ) button in toolbox, then the PLC system starts monitoring.

**Start/Stop Monitoring** button in toolbox is toggled each other.

Selected base number is displayed at the left upper corner, and at the bottom of each slot the value of monitoring data is displayed as decimal scale or hexadecimal by the display type to monitor.

If you click the each contact in the I/O module with mouse, each contact are toggled into On or Off.

**Toolbox for I/O Monitoring** (This toolbox appears after selecting **I/O monitor** in **Online-Monitor** menu).

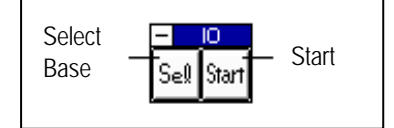

To monitor the program initially,

u Select the **Online-Monitor-Monitor on** in menu, **Online-Monitor-I/O Monitor** in menu.

To monitor the program in monitoring mode,

Select **Online-Monitor-I/O Monitor** in menu.

To start I/O Monitoring in monitoring mode.

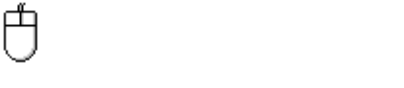

Call the **Select Base** dialog box by clicking (  $\frac{S \in \mathbb{R}}{S}$  ) button in toolbox.

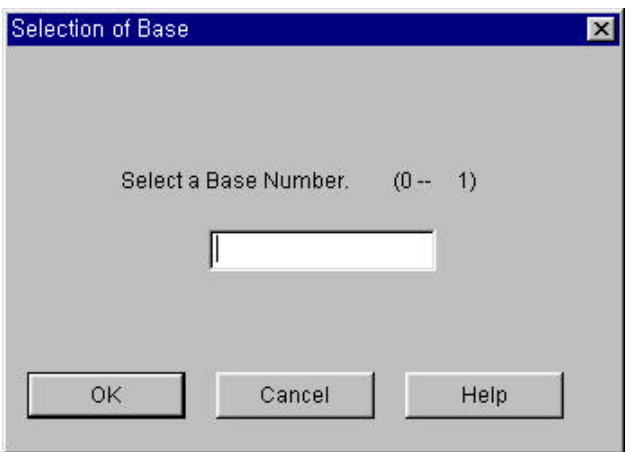

- u Enter the base number to monitor in the **Select Base** dialog box and click **OK** button.
- Click  $\left(\frac{\text{Start}}{\text{Start}}\right)$  in toolbox.

ప ▒▒

- u Call the **Select Base** dialog box by selecting **Toolbox-Select Base(F2)** in menu.
- u Enter the base number to monitor in the **Select Base** dialog box and click **OK** button.
- Select Toolbox-Start/Stop(F3) in menu.

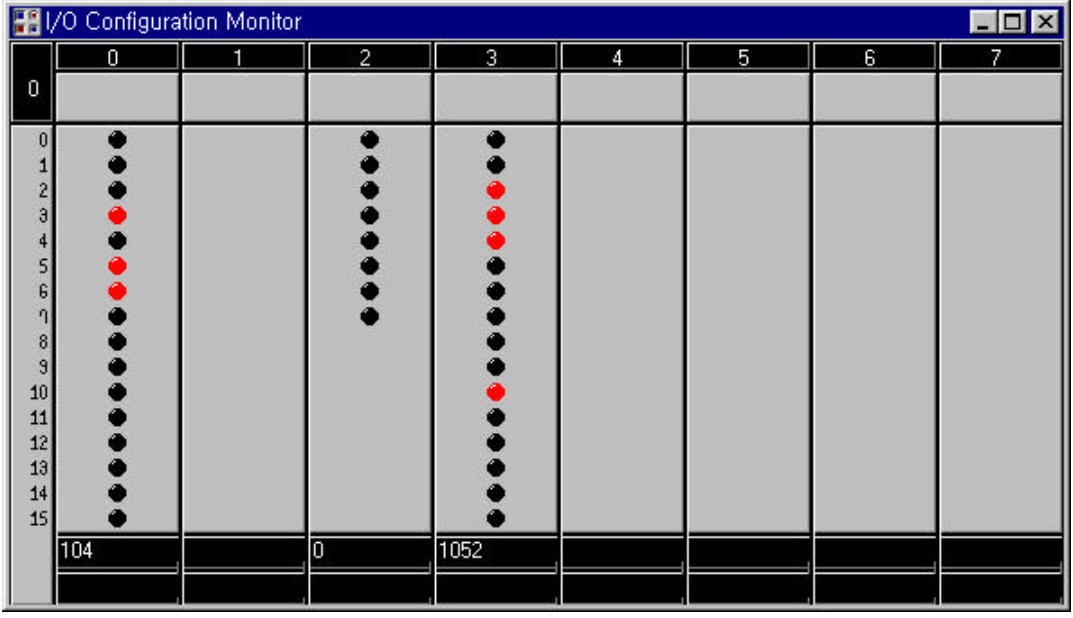

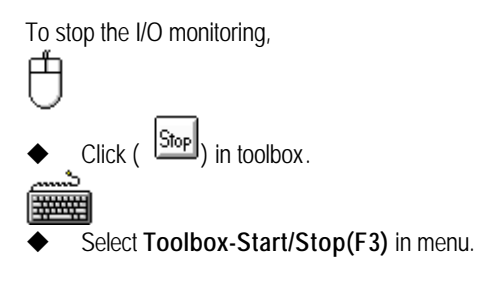

## **8.4. Monitor a Time Chart**

It allows you to monitor ON/OFF status by time chart for anything that declared as Boolean type

out of declared variables in the program, global variables,I,Q,M area and system flag.

If a variable to monitor is not Boolean type, you can monitor the variable in **Variable Monitor** menu.

#### **Toolbox for Time Chart Monitoring**.

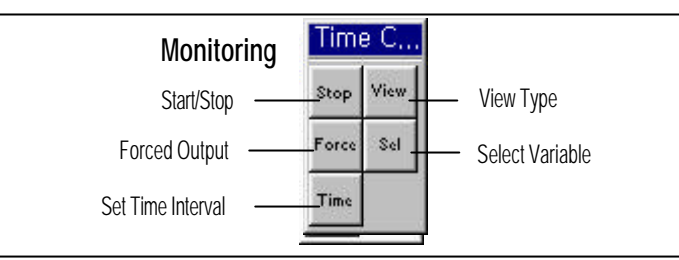

To monitor the program by time chart initially,

u Select**Online-monitor-Monitor on** in menu, **Online-Start monitor-Time Chart Monitor**.

To monitor the program by time chart in monitoring mode,

Select **Online-Start monitor-Time Chart Monitor** in menu.

#### **Note**

If GMWIN is notconnected to PLC, setup the **connect option** in project menu and select connect in online menu before selecting the above menu.

Select a variable in the **Select Variable** dialog box.

## **8.4.1. Select a Variable**

It is selected when you monitor the variable declared in a program, global variable,I,Q,M area,system flag and etc. at the same time.

To monitor a variable time chart,

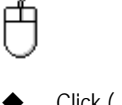

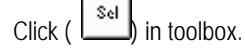

Select variables to monitor in the **Register Variable** dialog box.

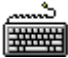

- Select **Toolbox-Select(F5)** in menu.
- Select variables to monitor in the **Register Variable** dialog box.

## **Chapter 8. Monitoring**

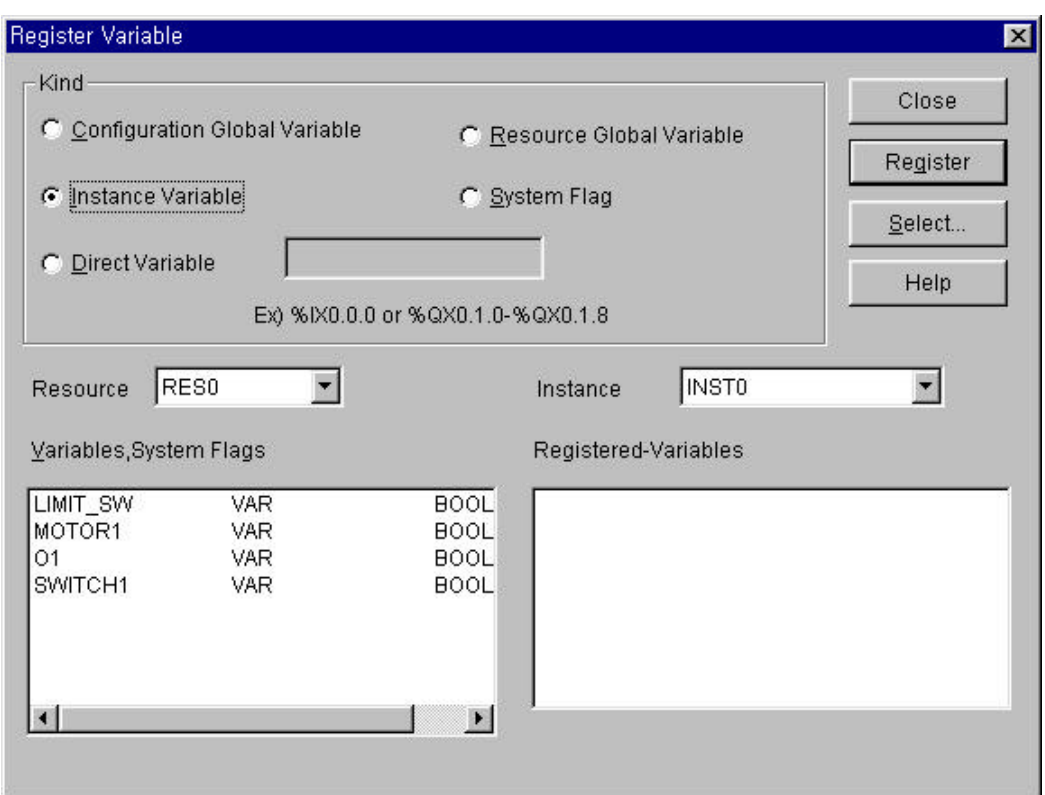

1) Configuration for the Global Variable Register (only GM1)

To register the global variable register,

- ◆ Select the **Configuration** option.
- ◆ Select variables to monitoring in the Variable/Flag list box.
- ◆ Click Register.

2) Select the Global Variable Resource

Registering the global variable resource.

- ◆ Select the **Resource** option.
- ◆ Select Variables to monitoring in the Variable/Flag list box.
- ◆ Click Register.
- 3) Select the Program Instance Variable

Register a stated variable in the designated program.

- ◆ Select the **Instance** option.
- u Select **Instance** in the **Instance** list.
- ◆ Select Variables to monitoring in the Variable/Flag list box.
- ◆ Click Register.

4) Register the Direct Variable

- Select the Direct Variable option.
- Input the direct variable address. **Example**) %QW0.0.1
- u Click **Register**.

5) Registering the System Flag

- Select the **Flag** option.
- Input the system flag name.
- ◆ Select Flags to monitoring in the Variable/Flag list box.
- ◆ Click Register.

All registered variables appear in the Registered Variable list box.

#### 6) Select

You can monitor one program, or all global variables.

u Click **Select**. Then the **Select Variable** dialog box appears.

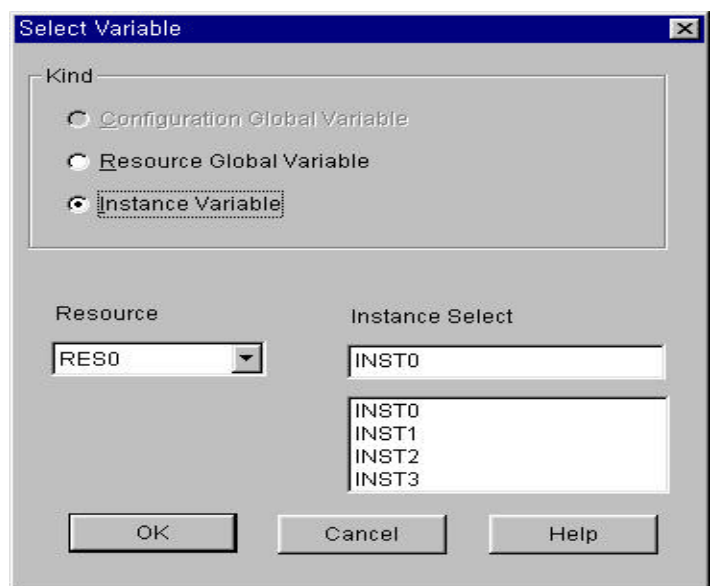

- (1) Registering the Configuration Global Variable
	- Select only when monitoring the configuration global variable.
	- ◆ Select the **Configuration** option and click OK button.
- (2) Select the Resource Global Variable
	- Select only when monitoring the resource global variable.
	- ◆ Select **Resource** and click OK button.
- (3) Select the Program Instance Variable
	- Select only when monitoring a stated variable in the designated program.
	- ◆ Select **Instance** and click OK button.

## **8.4.2. Start Monitoring**

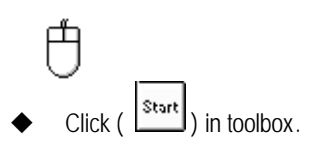

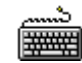

**Select Toolbox-Start (F2)** in menu.

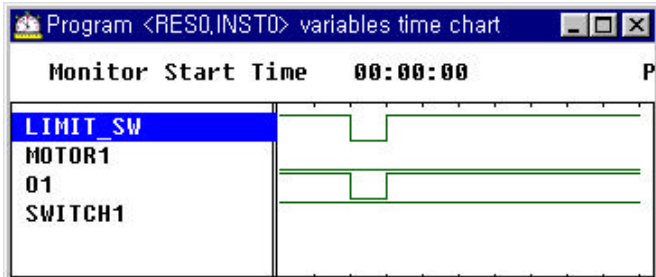

## **8.4.3. Set the View Type of Monitoring**

It allows you to monitor the detail information of variable selectively.

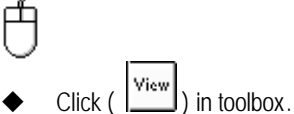

- 
- Select information to display in the check box.

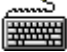

- Select Toolbox-View(F3)in menu.
- Select information to display in the check box.

## **8.4.4. Set Time Interval**

It sets the time interval of monitoring the status of a variable' s value. It determines the time interval of collecting the PLC variable' s value. If you set the 5-second, you cannot monitor the variable' s value that changes within the 5-second.

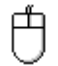

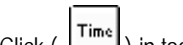

- Click  $\left(\frac{\text{Time}}{\text{Time}}\right)$  in toolbox.
- Enter the time interval to monitor in the Time Chart Period dialog box.
- |#####
- Select Toolbox-Time(F6) in menu.
- u Input the time interval to monitor in the **Time Chart Period** dialog box.

## **8.4.5. Forced Variable Output**

To output the desired variable's value forcibly,

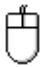

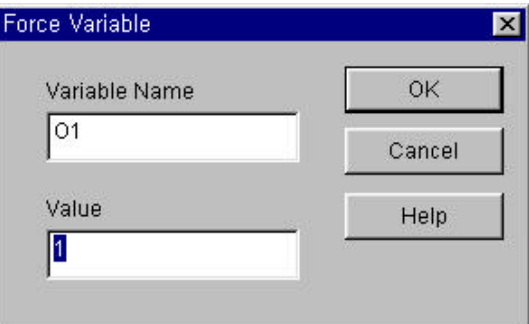

- Click  $\left(\begin{array}{c} \Gamma^{\text{over}} \\ \end{array}\right)$  in toolbox. Or move the mouse on the variable to change a value, and double-click the left button of the mouse.
- Enter the variable's value in the **Value** input text box.
- **Click OK** button.

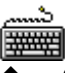

- Call the **Force Variable** dialog box.
- Enter the variable's value in the **Value** input text box. Press **Enter** key.

## **Note**

A value is changeable by program under the forced variable output.

## **8.5. Monitor a Link Parameter**

It allows you to monitor the status of link parameters, which is set by the parameter items in Project window.

To monitor the link parameter initially,

u Select the **Online-Monitor-Monitor on** in menu,**Online-Monitor-Link Parameter Monitor** in menu.

To monitor the link parameter in monitoring mode,

◆ Call the Select Link Parameter dialog box by selecting Online-Monitor-Link Parameter Monitor in menu.

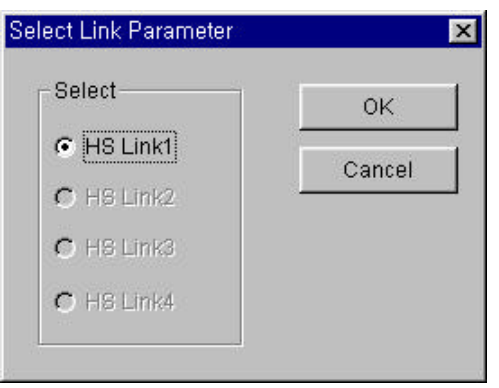

u Select **HS Link Parameter** to monitor in the **Select Link Parameter** dialog box, and click **OK** button.

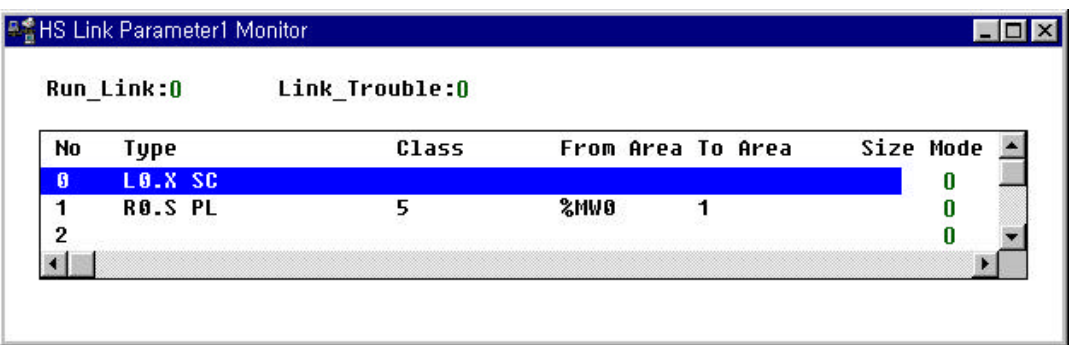